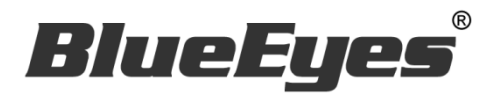

# **iCam 4K PTZ Camera**

自动追踪远距教学视频会议四模数字摄影机

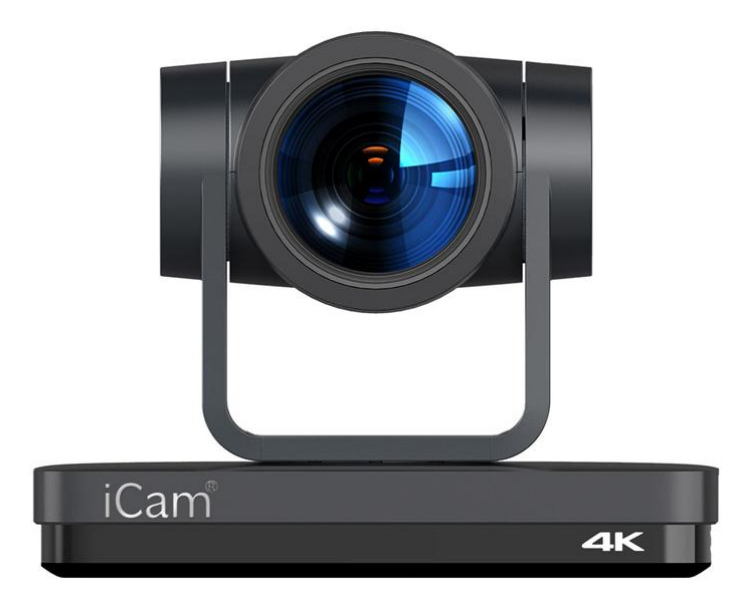

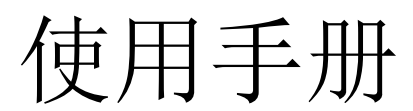

VER 1.0.0

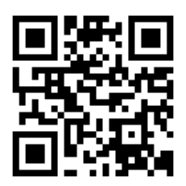

# 使用手册

# 本手册适用于以下产品 □ 蓝眼 iCam 4K PTZ Camera

感谢您使用蓝眼科技的产品。

本手册将介绍蓝眼科技产品。在您开始使用产品前,建议您先阅读过本手册。

手册里的信息在出版前虽已被详细确认,实际产品规格仍将以出货时为准。蓝眼科技对本手册中的内容无任何 担保、宣告或暗示,以及其他特殊目的。除此之外,对本手册中所提到的产品规格及信息仅供参考,内容亦可 能会随时更新,恕不另行通知。本手册中所提的信息,包括软件、韧体及硬件,若有任何错误,蓝眼科技没有 义务为其担负任何责任。

任何产品规格或相关信息更新请您直接到蓝眼科技官方网站查询,本公司将不另行通知。若您想获得蓝眼科技 最新产品讯息、使用手册、韧体,或对蓝眼科技产品有任何疑问,请您联络当地供货商或到蓝眼科技官方网站 取得相关讯息。

本手册的内容非经蓝眼科技以书面方式同意,不得擅自拷贝或使用本手册中的内容,或以其他方式改变本手册 的数据及发行。

本手册相关产品内容归 蓝眼科技 版权所有

# 蓝眼科技

地址:404 台湾台中市北区文心路四段 200 号 7 楼之 3

电话:+886 4 2297-0977 / +886 982 842-977

传真:+886 4 2297-0957

E-mail: [support@blueeyes.com.tw](mailto:support@blueeyes.com.tw)

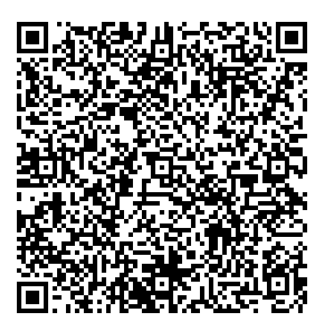

# 前言

本节内容的目的是确保使用者通过本手册能够正确使用产品,以避免操作中的危险或财产损失。在使用此产品 之前,请认真阅读本产品手册并妥善保存以备日后参考。

### 概述

本手册描述了 4K 超高分辨率数字摄影机的操作使用。

# 注意事项

本手册详细介绍了该摄影机的功能、安装和使用操作的一般原则及方法。用户在安装使用前,敬请详细阅读。

# 使用方法

为防止本产品或与其相连接的任何产品受到损坏,本产品只能在规定的范围内使用:

1. 运输、存储、安装及使用过程中要防止重压、剧烈振动、浸泡,以免损坏产品。

- 2. 产品外壳是有机材料,严禁与腐蚀的液体、气体或固体物质接触。
- 3. 不要使产品受到雨淋或受潮,不要在超出限定温度、湿度的状态下使用。
- 4. 清洗摄影机镜头时,请使用干的软布擦拭,污垢严重时,请使用中性清洁剂轻轻擦。
- 5. 不要用强烈的或带有腐蚀性的清洁剂,以免划伤镜头,影响影像效果。
- 6. 本产品没有用户可以自行维修的部件,用户自行拆卸造成的损坏不属于保固范围。

# 电气安全

- 1. 产品安装使用时必须严格遵守国家和当地各项电气安全标准。
- 2. 不要使用超出电源规格的电源供应器,否会造成摄影机零件烧坏,不能正常工作。
- 3. 产品使用过程中应与强电设备保持足够距离,必要时做好防雷、防凸波等防护措施。
- 4. 产品不使用时请断开电源开关,同时把电源供应器与电源插座断开。

5. 产品采用 12V 直流电源, 电源插头极性如右图所示。

# 小心运输

运输、保管及安装过程中要防止重压、剧烈振动、浸泡对产品造成的损坏。

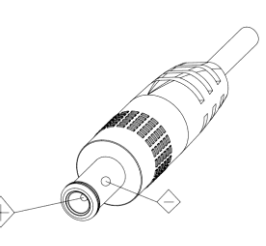

# 小心安装

- 1. 不要用手旋转产品的镜筒,否则会破坏结构转轴,或者讯号线造成工作异常。
- 2. 摄影机安装放置要水平平稳,不可将产品倾斜安装,否则可能出现画面歪斜。
- 3. 安装时确保云台转动范围内无任何障碍物,以防碰撞后破坏结构转轴。
- 4. 未完成全部安装工作之前请勿通电。

不正当的操作可能会破坏产品的结构,导致摄影机工作异常,敬请用户注意以下操作。

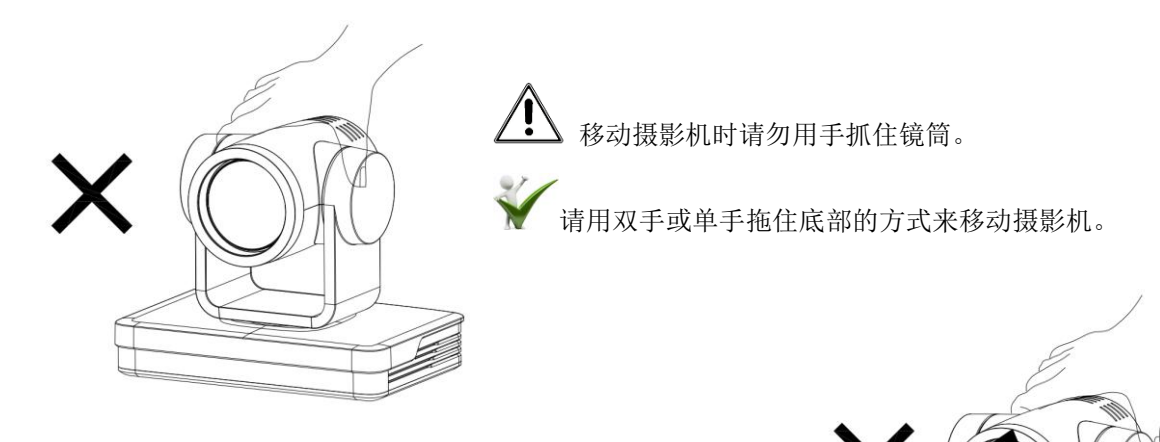

无论通电与否,请勿用手摇晃镜头及云台,否则可能会破坏云 台,导致摄影机自我检测异常,无法正常启动。

# 不要擅自拆卸

本产品并无用户可以自行维修的部件,由于使用者自行拆卸造成的损坏不属于保固范围。

# 磁场干扰

特定频率下的电磁场可能会影响本机的影像。在家用环境下可能引起无线电干扰,使用者需要采取适当的措施。 安装使用时请尽量远离微波炉、电灯、变压箱、卫星天线、无线分享器、天线、电磁炉、吹风机等可能会造成 电磁干扰的设备或环境。

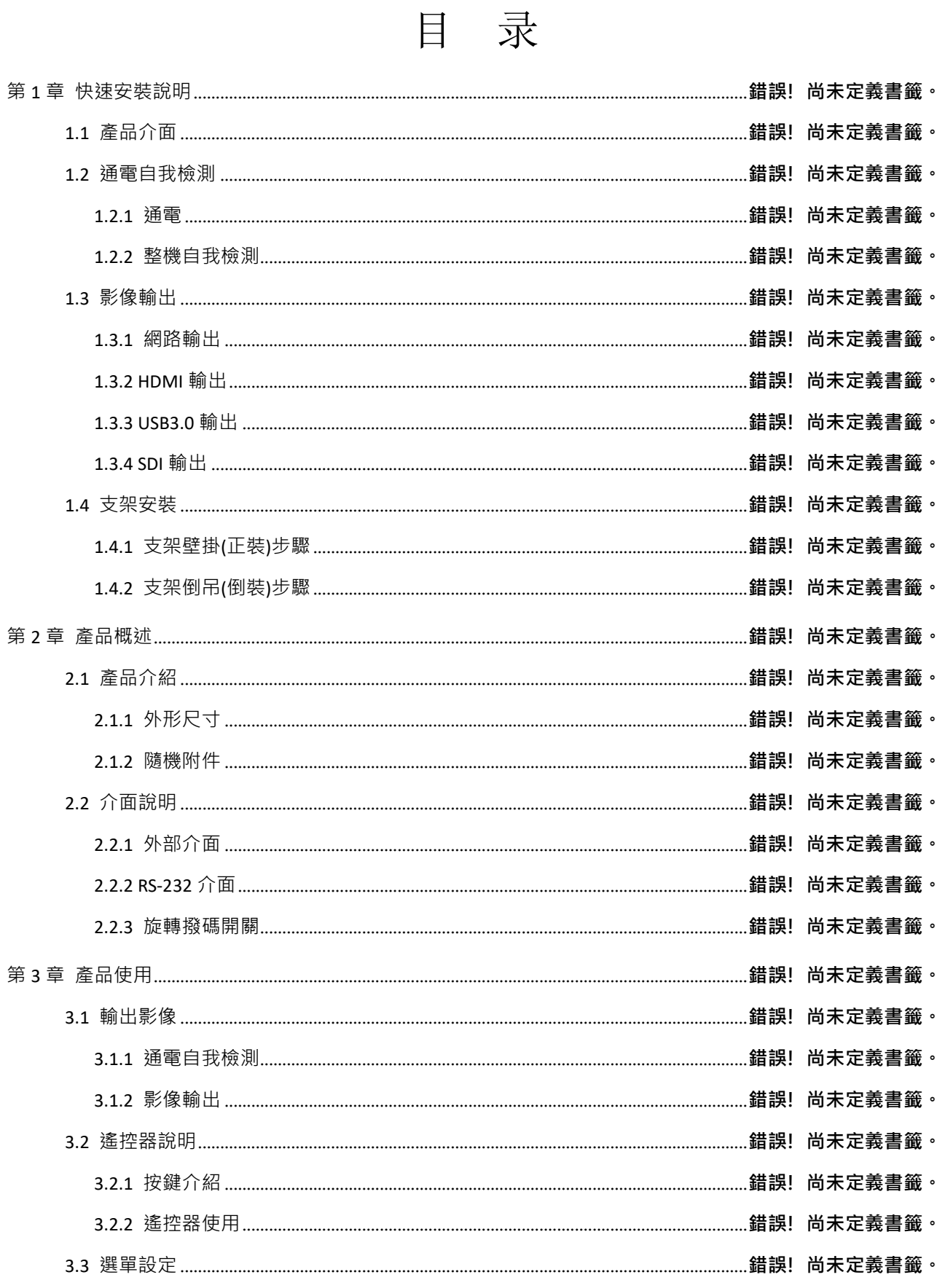

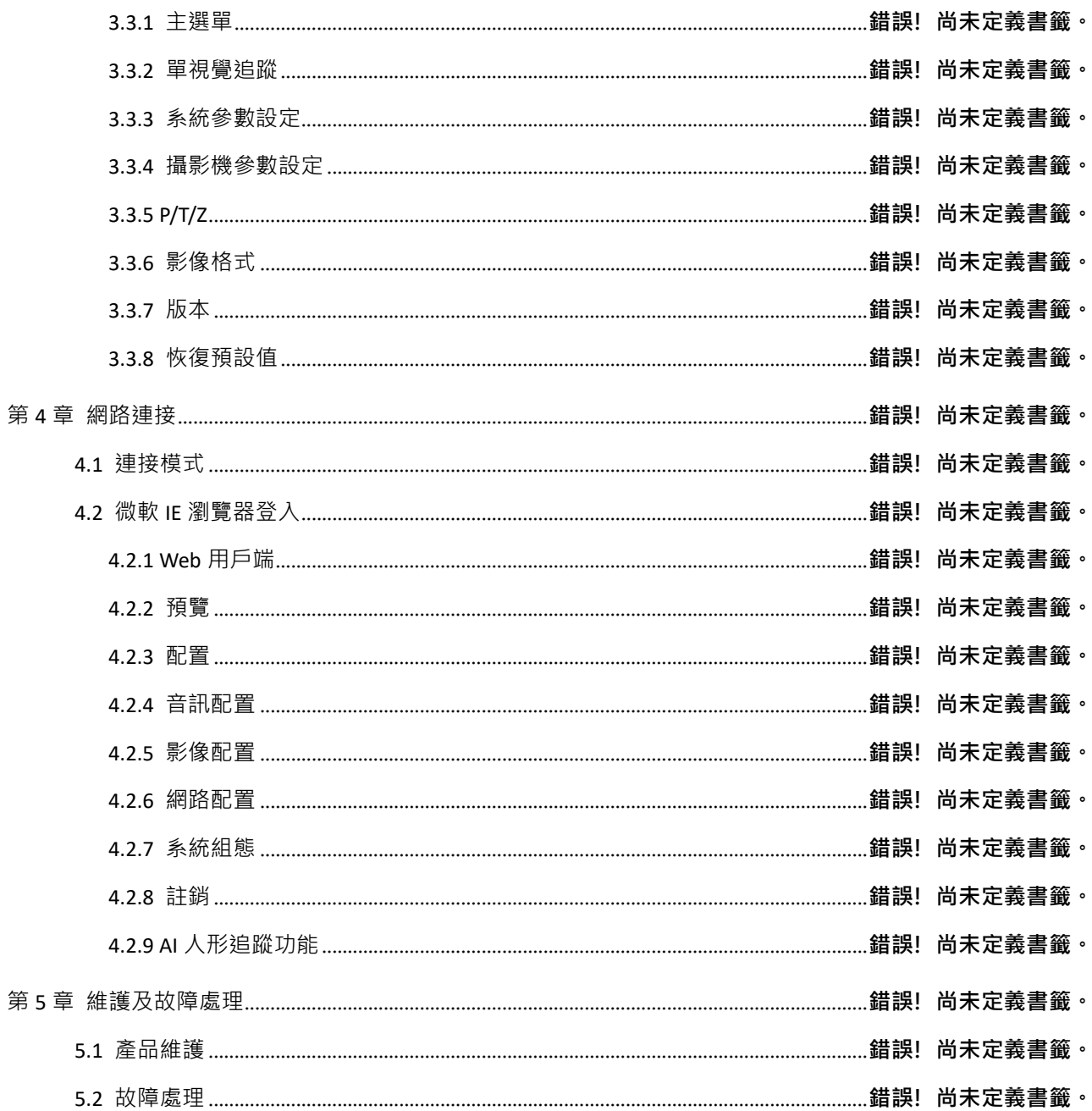

# 第1章快速安装说明

# 1.1 产品接口

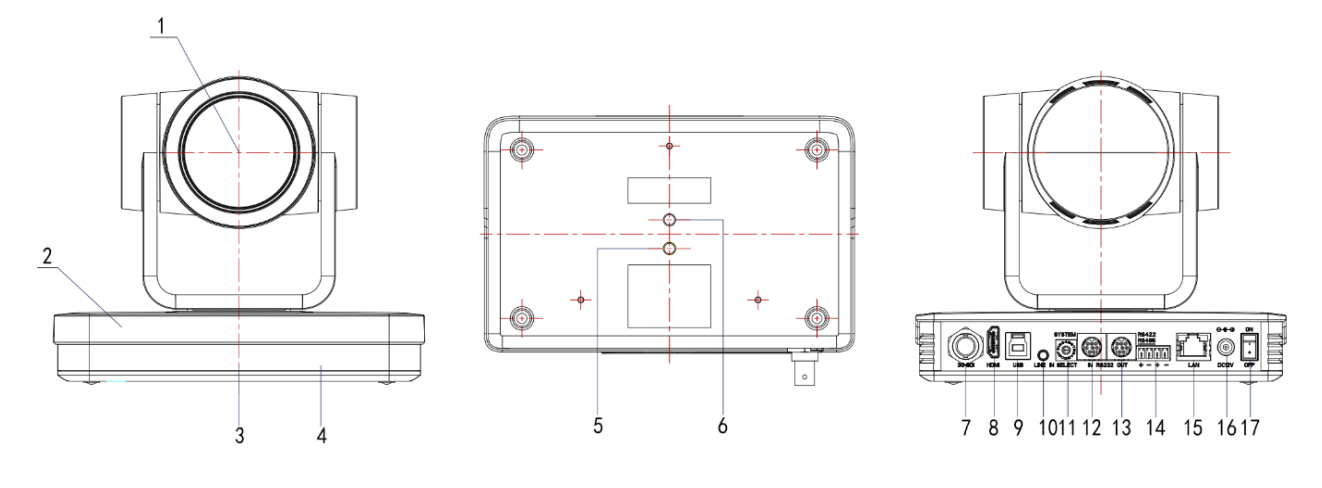

图 1-1 产品接口

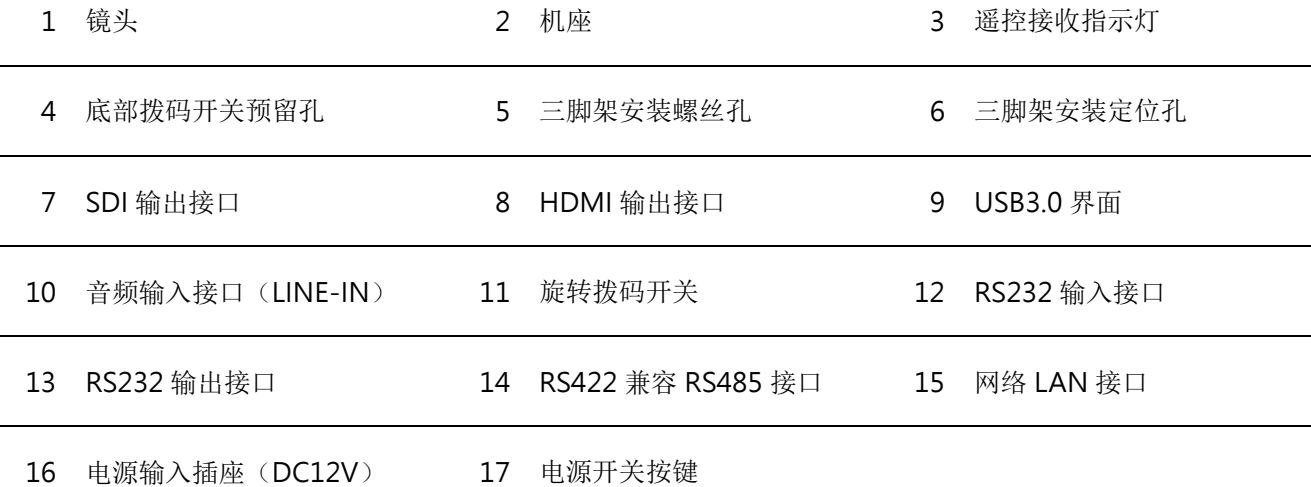

产品使用时,请将附件中胶垫安装在底部中间支架安装处。

# 1.2 通电自我检测

### 1.2.1 通电

DC12V 电源供应器与摄影机电源输入插座连接。

### 1.2.2 整机自我检测

通电后,遥控接收指示灯闪烁,云台左转到最左下转到最下,然后转到 HOME 位置(水平和垂直均为中间位置), 同时机芯先收缩后拉伸;遥控接收指示灯停止闪烁,表示自我检测完成。

▲注意▲ 遥控器默认地址是1#地址,选单恢复出厂默认,遥控器地址恢复为1#。如果设定 0 号预设点,通电 自我检测完成后,摄影机自动转到 0 号预设点

# 1.3 影像输出

本系列产品有多种影像输出方式;可以通过网络、HDMI、SDI、USB3.0 方式输出。

#### 1.3.1 网络输出

a、网络线连接: 如图 1-1 标号 15 所示;

b、网页登入: 打开浏览器, 在地址栏中输入 192.168.1.171 (出厂预设); 按 ENTER (Enter) 后进入登入页 面输入用户名称 admin 密码 27507522 (出厂默认); 按 ENTER (Enter)后进入预览页面, 使用者可进行云 台控制、配置等操作。

# 1.3.2 HDMI 输出

a、HDMI 影像线连接: 如图 1-1 标号 8 所示;

b、将摄影机和显示器通过 HDMI 影像线正确连接,摄影机自我检测完成即可出图。

# 1.3.3 USB3.0 输出

USB 3.0 影像线连接: 如图 1-1 标号 9 所示;

将摄影机和计算机通过 USB3.0 影像线正确连接,打开影像软件选择影像设备即可出图。

# 1.3.4 SDI 输出

SDI 影像线连接: 如图 1-1 标号 7 所示;

将摄影机和显示器通过 SDI 影像线正确连接, 摄影机自我检测完成即可出图。

# 1.4 支架安装

▲注意▲ 支架安装吸顶安装和垂直安装墙面的材料限于范本或混凝土,不能安装在石膏板上。

1.4.1 支架壁挂(正装)步骤

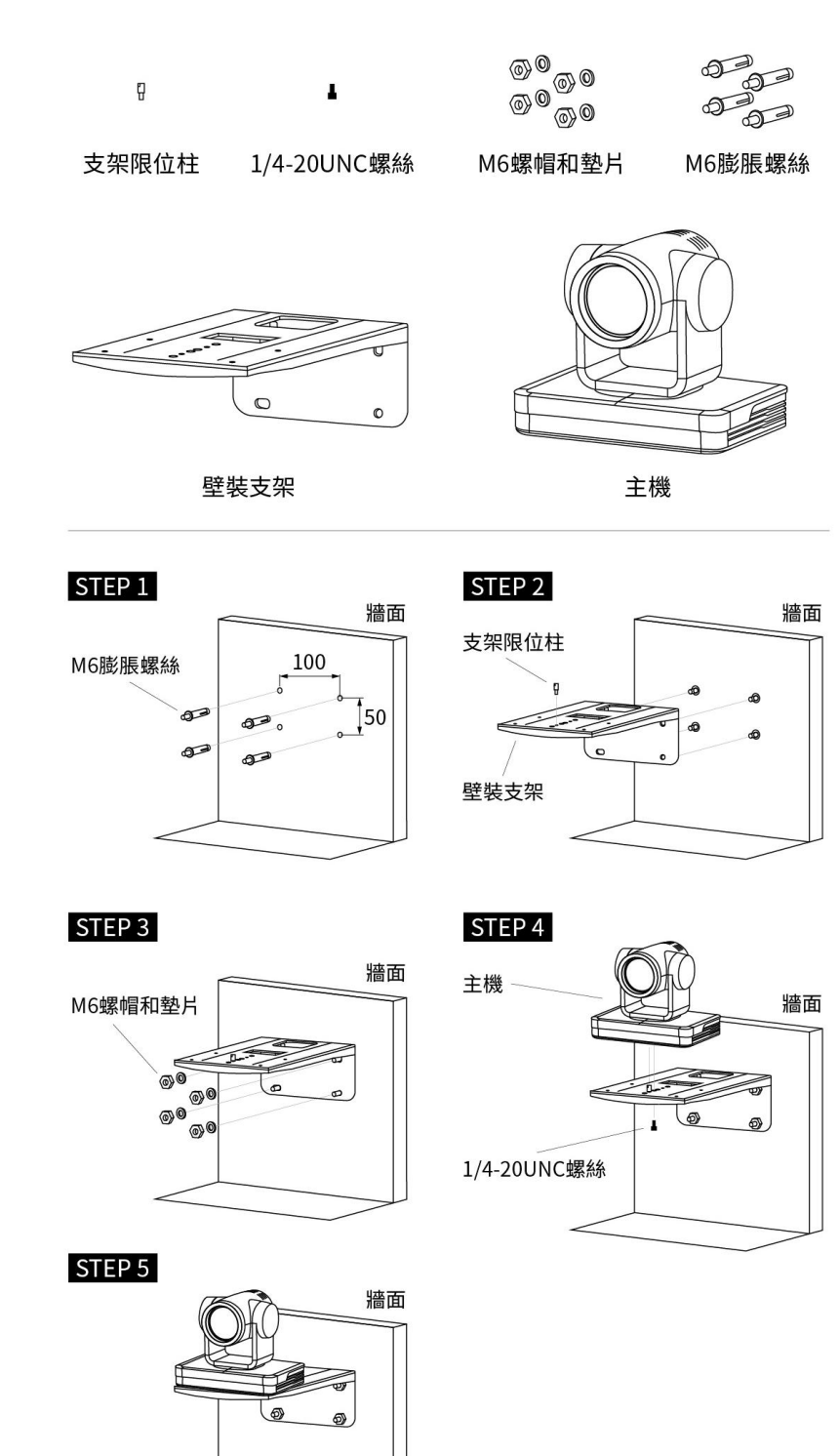

图 1-1 支架正装步骤

1.4.2 支架倒吊(倒装)步骤

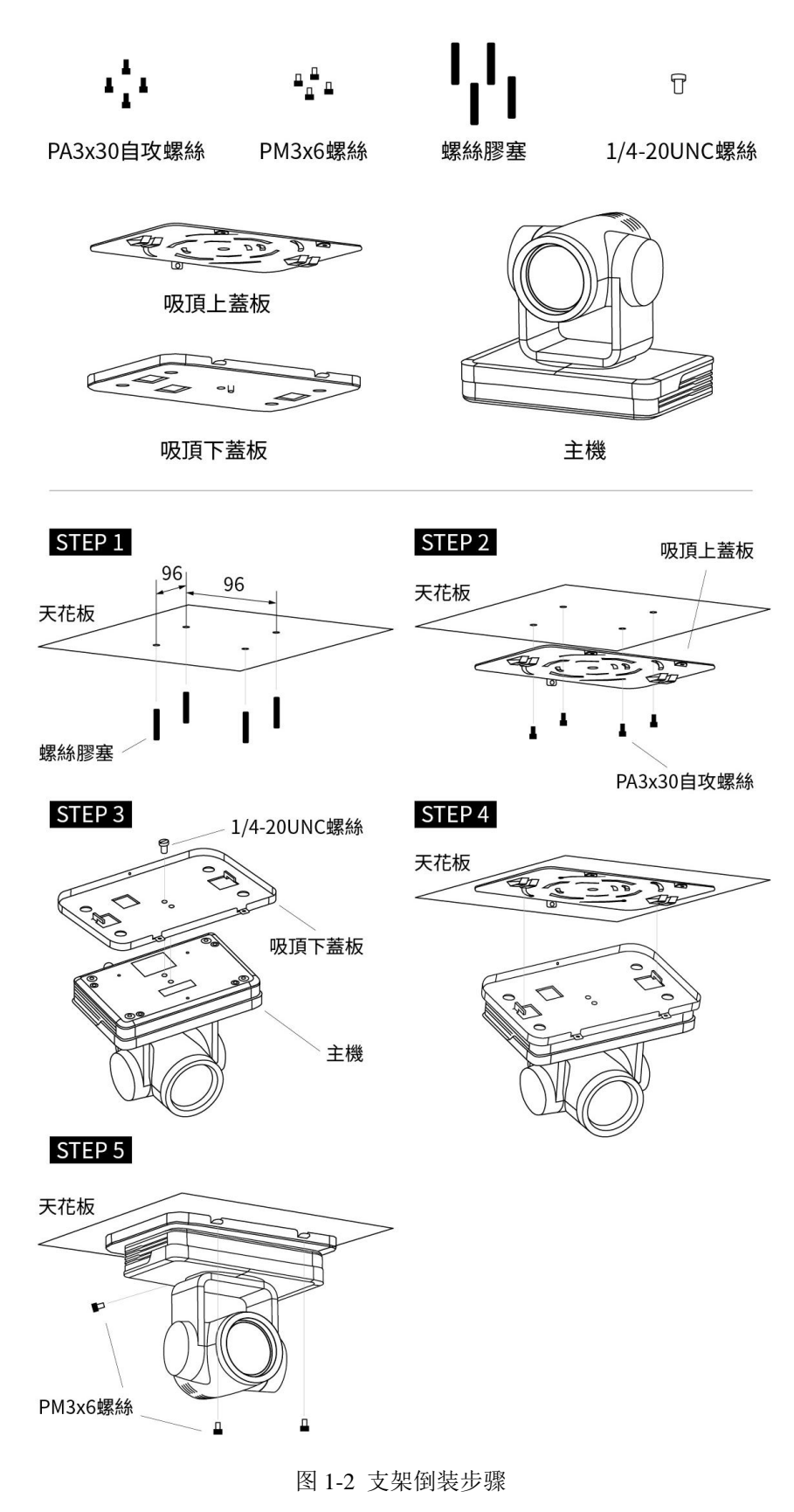

# 第2章产品概述

2.1 产品介绍

# 2.1.1 外形尺寸

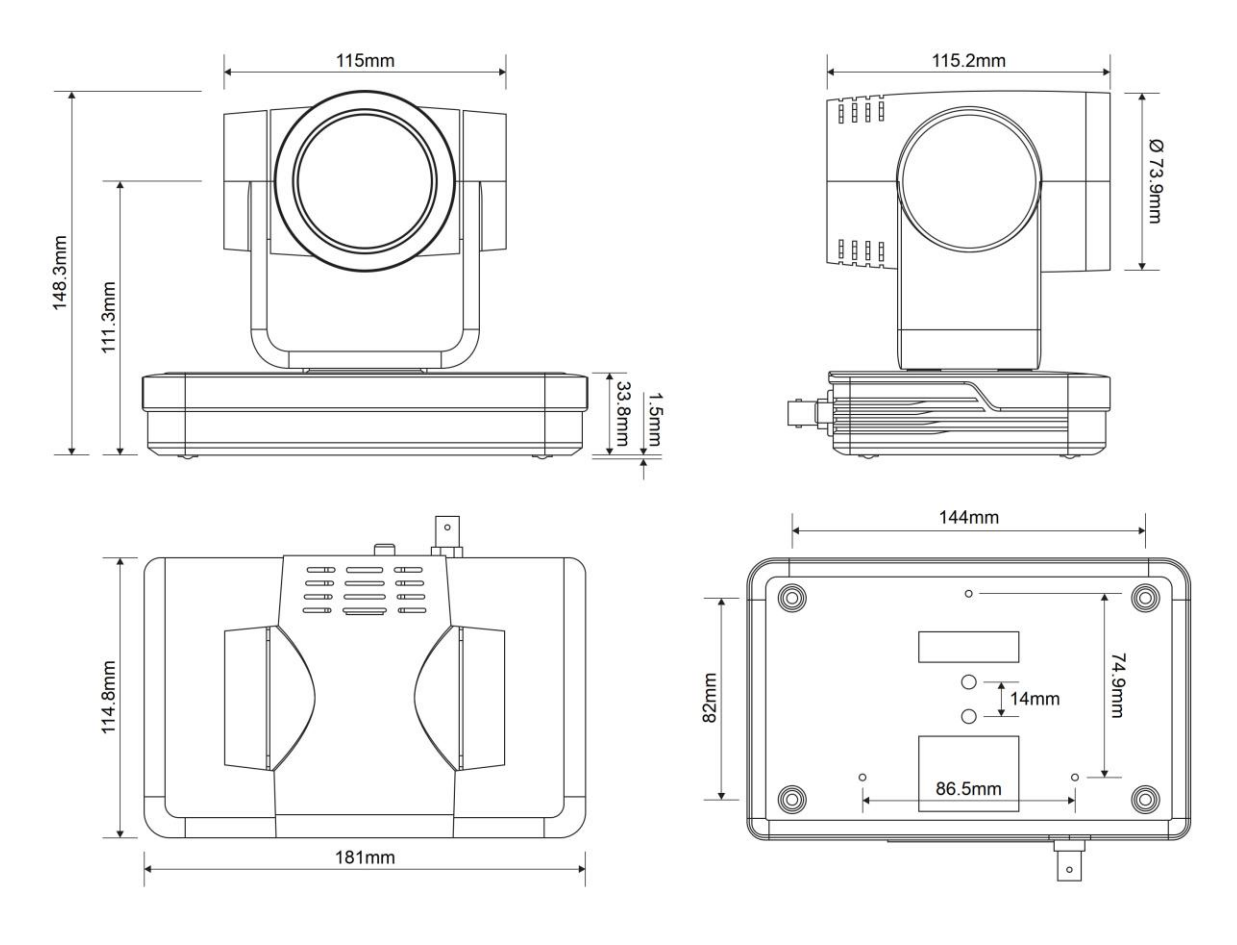

图 2-1 外型尺寸

# 2.1.2 随机附件

打开包装时,请检查并确认所有应提供的附件,产品随机附件如表 2-1 所示:

表 2-1 产品随机附件表

| 设<br>型号<br>备 | 置<br>配 | 件<br>配        |
|--------------|--------|---------------|
|              | 标配     | 1个电源供应器       |
|              |        | 1 条 USB 3.0 线 |
|              |        | 1 条 RS232 序列线 |
| 随机附件         |        | 胶垫            |
|              | 选配     | 1支红外线遥控器      |
|              |        | 正装支架(壁装)      |
|              |        | 倒装支架(吊装)      |

# 2.2 接口说明

# 2.2.1 外部接口

本产品外部接口包括: HDMI 接口、USB3.0 接口、SDI 接口、音频输入接口、网络接口、RS232 输入/输出、 RS422(兼容 RS485)接口、DC12V 电源、船型界面。外部接口示意图如图 2-2 所示:

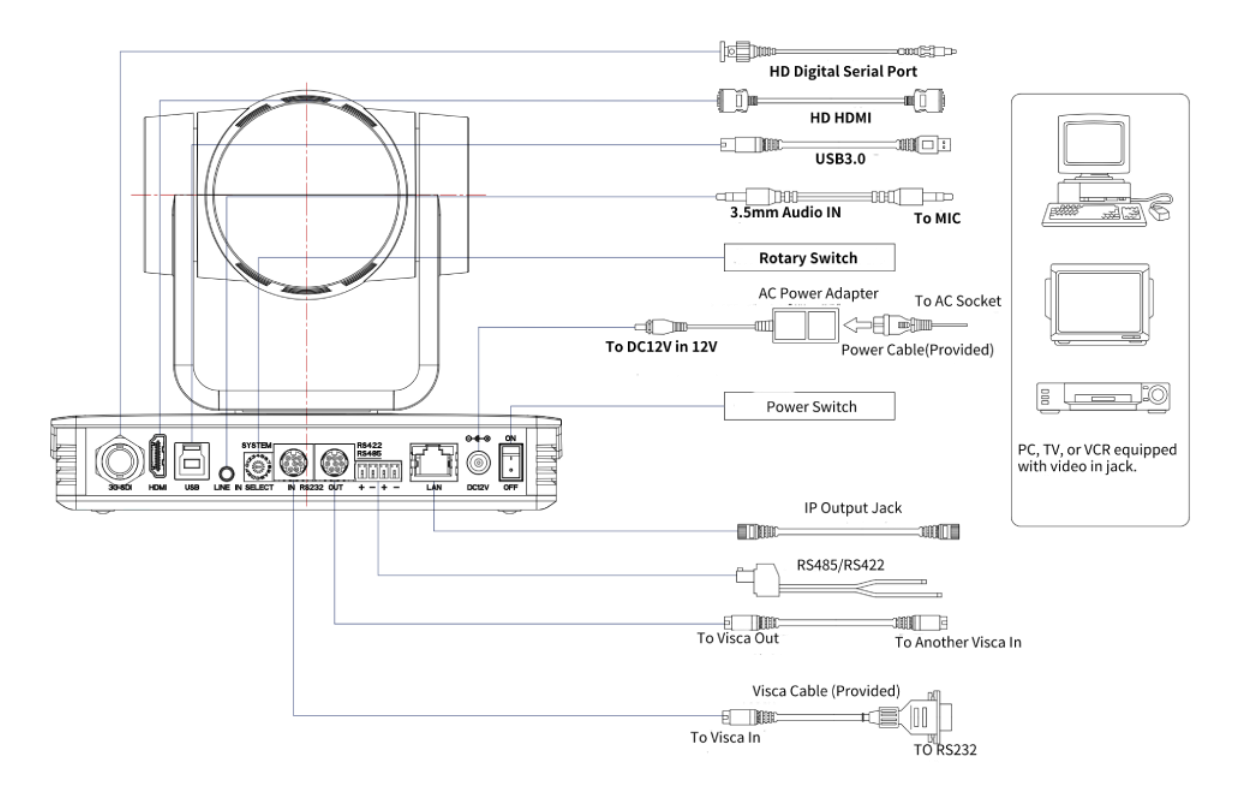

图 2-2 外部接口示意图

2.2.2 RS-232 界面

#### **1**)**RS-232** 界面

RS-232 JACK CONNECTION METHOD OF CAMERA TO PC OR CONTROLLER. WINDOWSDB-9 CAMERA 1.DTR 1.DCD  $2.DSR$  $\rightarrow$  2.RXD  $3.7XD$ 3.TXD 4.DTR 4.GND 5. $RXD$  $5.$  GND  $6.DSR$ 6.GND ole, <del>Joel d</del>ë 7.IR OUT 7.RTS 8.NC 8.CTS 9.RI **DB9F MD8M**  $\begin{array}{l} \mathrm{PC}\ /\ \mathrm{Camera} \\ \mathrm{Controller} \\ \mathrm{RS232\,interface} \end{array}$  $\equiv$  $\begin{array}{ll} \text{Camera} \\ \text{RS232 in} \end{array} \Leftrightarrow$ dilli

**2**)**RS-232 Mini-DIN 8-pin** 埠定义

### RS-232 MINI-DIN 8-PIN TERMINAL DEFINITION

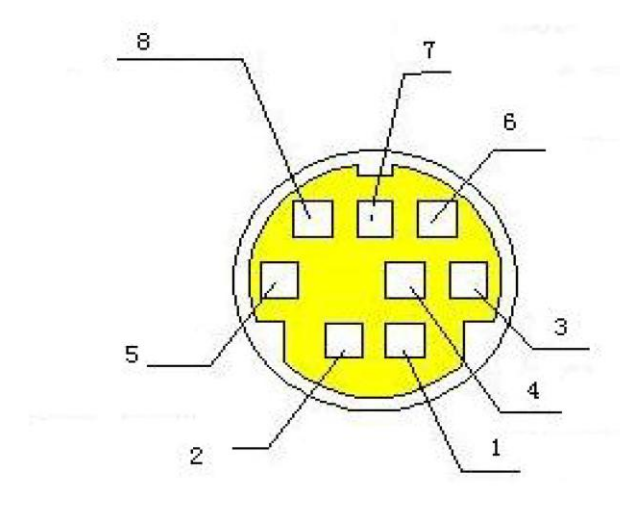

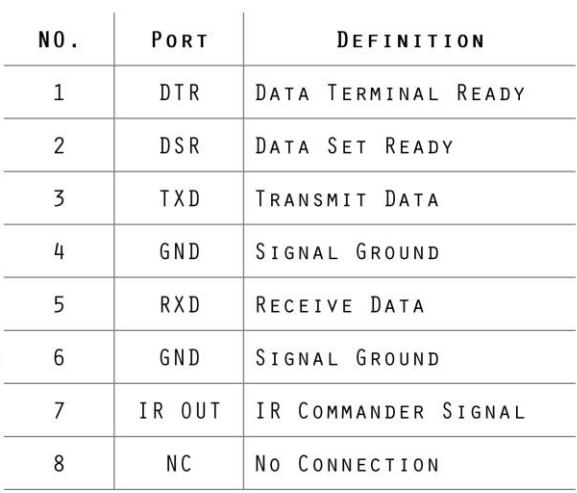

# RS232(DB9) PORT DEFINITION

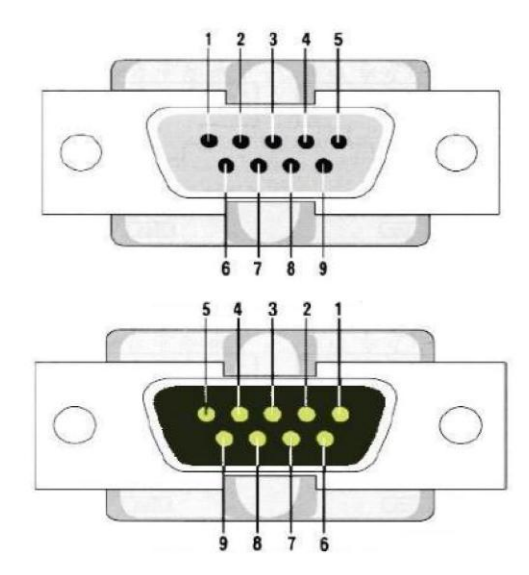

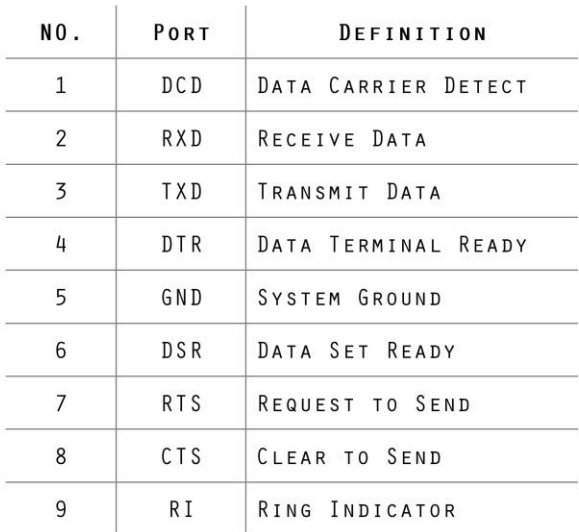

4) VISCA 组网方式如下图

# VISCA NETWORKING METHOD

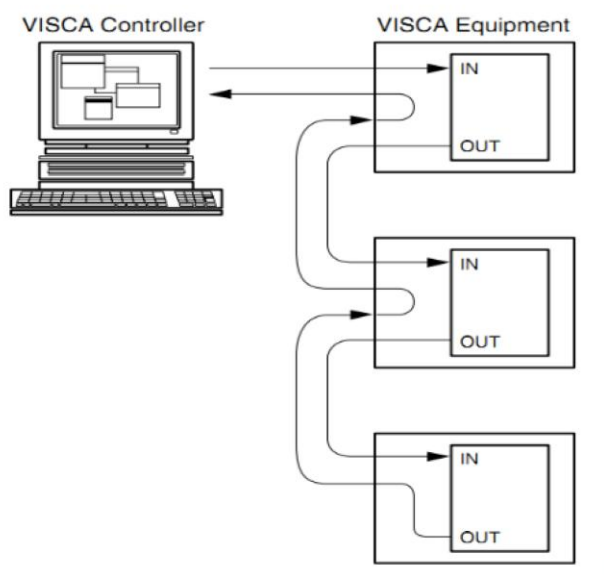

DIAGRAM OF NETWORKING METHOD

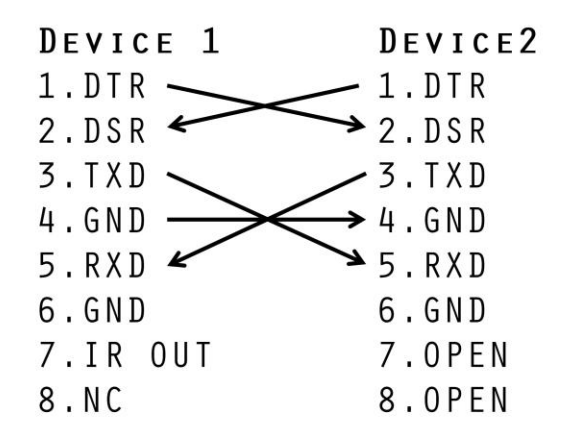

The product has RS232 input and output interfaces and can be cascaded in the above manner.

# 2.2.3 旋转拨码开关

# ROTARY DIAL

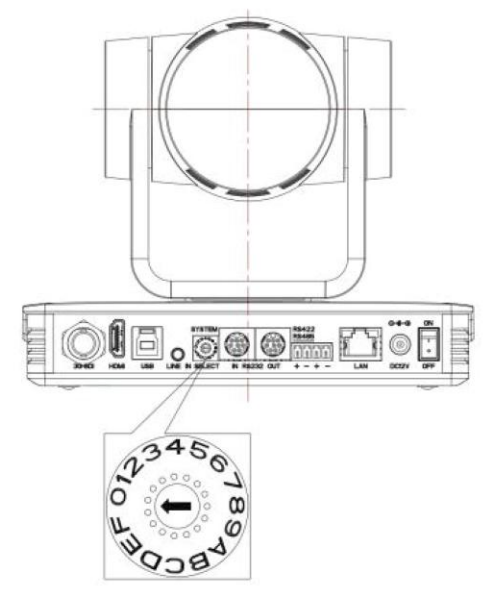

#### ROTARY DIAL CORRESPONDING TO VIDEO FORMAT

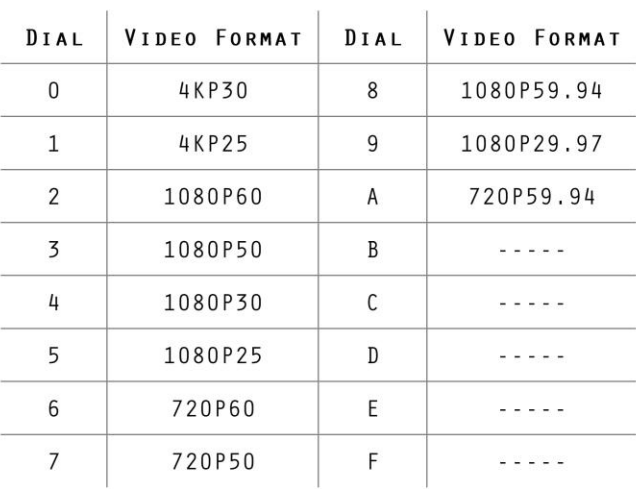

After switching the mode and dialing the code, you need to restart the camera to take effect.<br>When the rotary dial is 5-F, the video format item will be displayed in the menu.

# 第3章产品使用

# 3.1 输出影像

### 3.1.1 通电自我检测

连接 DC12V 电源线, 通电后摄影机自我检测。自我检测过程中遥控接收指示灯闪烁, 云台左转到最左下转到 最下,然后转到 HOME 位置(水平和垂直均为中间位置),自我检测完成后,遥控接收指示灯停止闪烁。若设 定 0 号预设点,则通电自我检测完成后,摄影机自动转到 0 号预设点。

### 3.1.2 影像输出

连接影像输出线:用户可对照 1.1 产品输出接口介绍。

- 1) 网络输出: 将本产品和计算机用网络线连接, 打开浏览器, 在地址栏中输入摄影机 IP 地址(出厂默认值为 192.168.1.171),进入登入页面输入用户名称(出厂默认值 admin)和密码(出厂默认值 27507522)进 入预览页面即出影像。如忘记用户名称、密码或 IP 地址, 遥控器组合键【\*】【#】【手动】, IP、用户名 称及密码恢复默认值。
- 2) **SDI**、**HDMI** 输出:监视器与相应影像输出接口连接,监视器输出影像。
- 3) **USB3.0** 输出:将本产品和计算机 USB3.0 接口相连,打开设备管理器,查看是否出现影像设备、通用串行 总线控制器是否识别 USB3.0 设备。正常识别后打开看图软件,选择影像设备即出影像。

# 3.2 遥控器说明

### 3.2.1 按键介绍

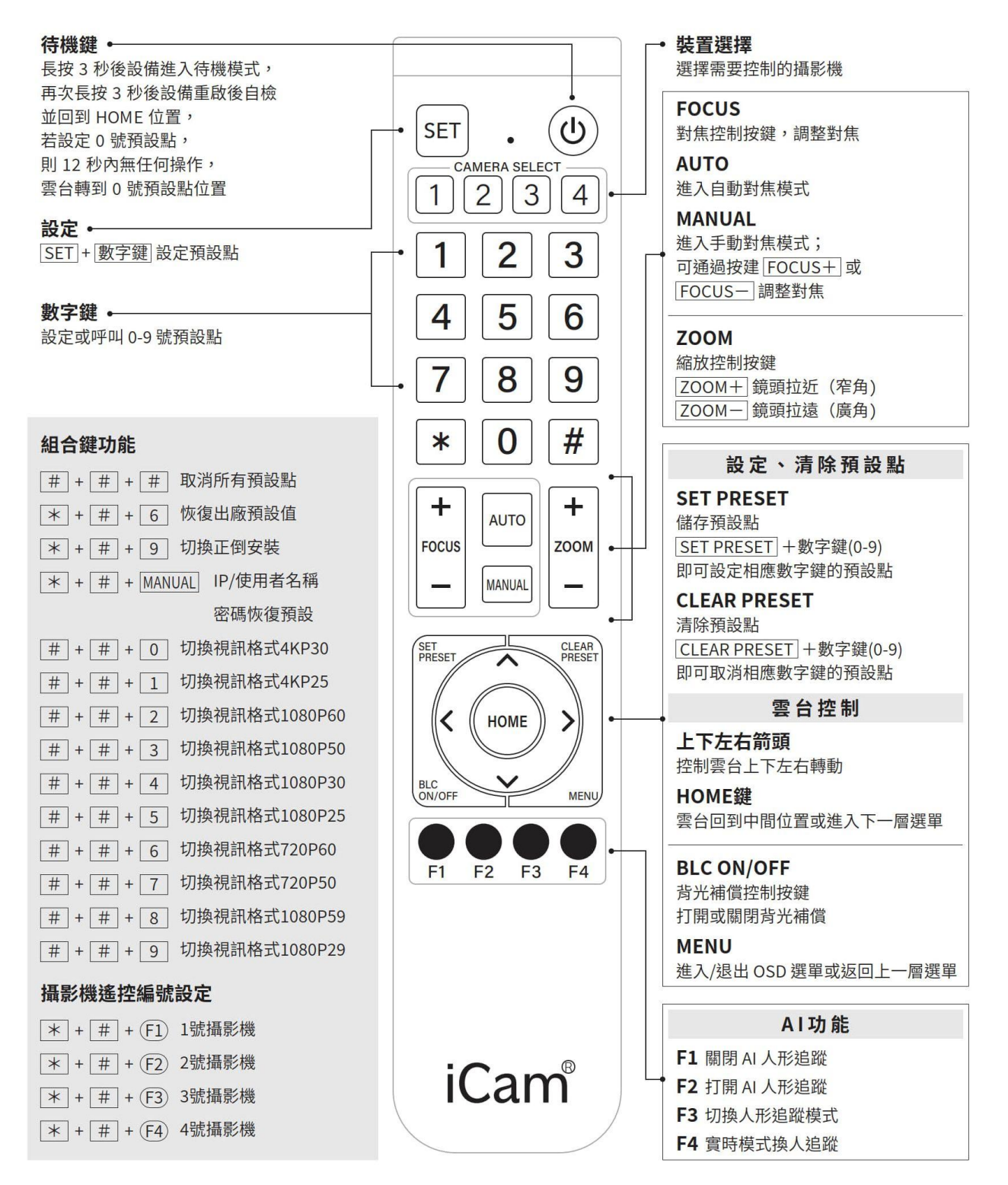

### 3.2.2 遥控器使用

摄影机正常启动后,接收红外线命令并执行,按下遥控器按键,遥控接收指示灯闪烁,松开按键,指示灯停止 闪烁。可以通过红外线遥控器进行预设点设定、取位、水平、俯仰转动等操作。

#### 按键说明:

本说明书所说按键方式,是指对摇控器上的按键按下和放开两个动作。如「按【HOME】键」是指将【HOME】 键按下再放开的动作,如果需要长时间按键,说明书上会特别说明。本说明书所述需要操作组合键时,是指按 照说明书的顺序来操作。如「按【\*】+【#】+【F1】键」是指先按【\*】键,再按【#】,最后按【F1】键。

#### **1)** 摄影机选择

选择所要控制摄影机的地址号。

#### **2)** 云台控制

- > 向上转动: 按【↑】键
- > 向下转动: 按【↓】键
- > 向左转动: 按【←】键
- > 向右转动: 按【→】键
- > 中间位置: 按【HOME】键
- 长按上下左右转动按键,就会由慢到快持续转动,直到行程终点位置;中途放开即停止转动。

#### **3)** 预设点设定、取消、调用

- > 保存预设点: 先按【设预置】, 然后按数字键 0 ~ 9 之中的一个, 则默认一个对应于数字键的默认点元。 注意!通过遥控器,最多可设定 10 个预设点。
- 调用预设点:直接按数字键 0 ~ 9 即可调用已经保存的预设点。 注意!如果该数字键没有默认点,则无效。
- > 清除预设点: 先按【清预置】, 然后按数字键 0~9 之中的一个, 则取消相应的预设点。 注意! 连续按【#】键三次, 取消所有预设点。

#### **4)** 变焦控制

- > 镜头拉近: 按【变焦+】键
- ▶ 镜头拉远: 按【变焦一】键
- 这两个按键长按,就会持续拉近/拉远;中途放开即停止。

#### **5)** 对焦控制

- > 对焦拉近: 按【对焦+】键(仅在手动对焦模式下有效)
- > 对焦拉远: 按【对焦一】键(仅在手动对焦模式下有效)
- > 这两个按键长按,就会持续拉近/拉远,中途放开即停止。
- 自动对焦:支持
- 手动对焦:支持

#### **6)** 摄影机红外线遥控地址设定

 $[ * ] + [ # ] + [F1] :$  设定 1 号地址 【\*】+【#】+【F2】:设定 2 号地址

```
【*】+【#】+【F3】:设定 3 号地址 
【*】+【#】+【F4】:设定 4 号地址
```
3.3 选单设定

3.3.1 主选单

正常出图按【MENU】键,屏幕上显示菜单内容,用滚动箭头指向选定项。

![](_page_20_Picture_181.jpeg)

语言设定 / Language: 菜单语言选择, 中文/英文 **单视觉追踪:** 进入单视觉追踪设定子功能选项 设定:进入系统参数设定子功能选项 **摄影机参数:** 进入摄影机参数设定子功能选项 **P/T/Z**:进入云台参数设定子功能选项 版本: 进入版本子功能选项 **恢复出厂默认值:** 进入恢复出厂默认值,选择「是」或「否」恢复出厂默认值 **[**↑↓**]**选择:按上下箭头键选择选单项 [← →]修改: 按左右箭头键修改参数 **[**选单**]**返回:按选单键返回 **[Home]**确定:按[Home]键确定

### 3.3.2 单视觉追踪

![](_page_21_Picture_1.jpeg)

**追踪开关:** 可设定项: 开/关

### 3.3.3 系统参数设定

主选单移动光标到(设定),按【HOME】键进入设定页面,如下图所示。

![](_page_21_Picture_168.jpeg)

协议: VISCA/Pelco-P/Pelco-D/自动 通讯地址:VISCA=1~7 Pelco-P = 1~255 Pelco-D =1~255 波特率:可设定项:2400/4800/9600/115200 **Visca 地址固定:**可设定项:开/关 usb 双码流: 可设定项: 开/关 自动翻转:可设定项:开/关  $\mathcal{A}$ 

# 3.3.4 摄影机参数设定

主选单移动光标到(摄影机参数), 按【HOME】键进入摄影机参数页面, 如下图所示。

![](_page_22_Picture_170.jpeg)

曝光: 进入曝光子功能选项 影像: 进入影像子功能选项 颜色:进入颜色子功能选项 对焦: 进入对焦子功能选项 降噪:进入降噪子功能选项 风格:预设、标准、明晰、亮丽、柔和 [Menu]Back [Home]OK

1)曝光

摄影机参数选单移动光标到(曝光),按【HOME】键进入曝光页面,如下图所示。

![](_page_22_Picture_171.jpeg)

曝光模式: 可设定项: 自动、手动、快门优先、光圈优先、亮度优先 曝光补偿:可设定项: 开/关(仅在自动模式下有效) 补偿等级:可设定项: -7~7(仅在自动模式下「曝光补偿」打开有效) 背光: 可设定项: 开/关(仅在自动模式下有效) 抗闪烁: 可设定项: 关闭、50Hz、60Hz(仅在自动、光圈优先、亮度优先模式下有效) 增益限制:可设定项:0~15(仅在自动、光圈优先、亮度优先模式下有效) 动态范围:可设定项:1~8,关闭

快门优先:可设定项:1/25、1/30、1/50、 1/60、1/90、1/100、1/120、1/200、1/250、1/350、1/500、 1/1000、1/2000、1/3000、1/4000、1/6000、1/10000、1/20000(仅在手动、快门优先模式下有效) 光圈优先: 可设定项: 关闭、F11.0、F9.6、F8.0、F6.8、F5.6、F4.8、F4.0、F3.4、F2.8、F2.4、F2.0、F1.8 (仅在手动、光圈优先模式下有效)

亮度: 可设定项:0~20(仅在亮度优先模式下有效)

增益:设定增益大小,可设定项: 0~15(仅手动模式,快门优先模式优先时有效)

2)颜色

摄影机参数选单移动光标到(颜色),按【HOME】键进入颜色页面,如下图所示。

![](_page_23_Picture_240.jpeg)

白平衡模式: 可设定项: 自动、手动、一键白平衡、指定色温 饱和度:可设定项:60%、70%、80%、90%、100%、110%、120%、130%、140%、150%、160%、170%、 180%、190%、200% 红微调:可设定项: -10~10 (仅在自动模式下有效) 蓝微调: 可设定项: -10~10 (仅在自动模式下有效) 红增益: 可设定项: 0~255 (仅在手动模式下有效) 蓝增益: 可设定项: 0~127(仅在手动模式下有效) **白平衡灵敏度:** 可设定项: 高、中、低(仅在自动模式下有效) 色度:可设定项:0~8 色温: 2400K-7100K(仅在指定色温下有效)

3)影像

摄影机参数菜单移动光标到(影像), 按【HOME】键进入影像页面, 如下图所示。

24

![](_page_24_Figure_0.jpeg)

亮度:可设定项:0~100 对比度:可设定项:0~100 锐度: 可设定项: 0~15 水平翻转:可设定项:开/关 垂直翻转: 可设定项: 开/关 黑白模式:可设定项:彩色、黑白 伽玛曲线:可设定项: 预设,0.45、0.50、0.55、0.63 电子变倍:可设定项:开/关 超低照度模式:可设定项:开/关

4)对焦

摄影机参数选单移动指标到(对焦),按【HOME】键进入对焦页面,如下图所示。

![](_page_24_Picture_170.jpeg)

对焦模式:可设定自动/手动 对焦策略:可设定上、中、下、全部 [↑↓]Select [← →]Change Value <mark>对焦灵敏度:</mark> 可设定高/中/低

5)降噪

摄影机参数选单移动指标到(降噪),按【HOME】键进入降噪页面,如下图所示。

![](_page_25_Picture_153.jpeg)

# 3.3.5  $P/T/Z$

在主选单移动指标到(P/T/Z), 按【HOME】键进入 P/T/Z 页面, 如下图所示。

![](_page_25_Figure_5.jpeg)

景深比例:只对遥控器起作用,开、关;摄影机变倍拉大后,遥控器控制云台转动速度变慢。 变倍速度:设定遥控器摄影机变倍的速度, 1~8 **影像冻结:** 可设定项: 开/关 加速曲线:可设定项:快/慢 默认点元速度:1~10

### 3.3.6 影像格式

在主菜单移动指针到(影像格式),按【HOME】键进入影像格式页面,如下图所示。

![](_page_26_Picture_95.jpeg)

▲注意▲修改菜单中参数值,需要退出菜单,方可断电保存。

# 3.3.7 版本

在主菜单移动指针到(版本),按【HOME】键进入版本页面,版本信息根据具体产品有所不同。

![](_page_26_Picture_96.jpeg)

**MCU** 版本:显示单片机版本信息 摄影机版本:显示摄影机版本信息 <mark>对焦版本:</mark>显示对焦版本信息

3.3.8 恢复默认值

在主选单移动指标到(复位),按【HOME】键进入复位页面,如下图所示。

![](_page_27_Figure_0.jpeg)

恢复出厂预设: 可设定项: 是/否 (语言, 颜色风格和影像格式不可以恢复出厂预设)  $\frac{1}{\sqrt{2}}$ 

▲注意▲ 如果之前用的遥控器地址不是 1, 而是 2、3、4 中某一个, 恢复全部参数或系统参数后, 遥控器对 应的摄影机地址恢复为 1。此时,需将遥控器地址改回为 1,即按摄影机选择【1】键后控制正常。

# 第4章 网络连接

### 4.1 连接模式

直连模式: 直接将摄影机与计算机用网络连接线连接。

网络连接模式:将摄影机连接到 Internet 网络中,可通过路由器或交换机接入网络中,用户通过浏览器即可登 入摄影机。

▲注意▲不要将电线和网络线安置在易被人触碰的地方,以免线路接触不良造成讯号传输不稳定影响影像质量。

计算机中须有摄影机 IP 所在网段,若未添加网段,则会出现无法登入等现象。如摄影机默认 IP 地址 192.168.1.171,计算机中需添加 1 网段。

具体过程如下所述: 首先打开计算机网络本地连接属性窗口,选中「Internet 协议版本 4 (TCP/IPv4)」双击 或点属性「Internet 协议版本 4(TCP/IPv4)」后进入 Internet 协议版本 4(TCP/IPv4)属性窗口,选中「高 级」点击「高级」进入高级 TCP/IP 设定, 在 IP 地址栏中添加 IP 和子网掩码, 添加完成点「确定」即完成 IP 网段添加。用户可根据自己修改的摄影机 IP 地址添加相应网段。

▲注意▲ 添加 IP 地址不能与其它计算机或摄影机 IP 冲突,添加之前先验证是否已存在此 IP。

验证是否添加网段成功,在计算机中打开「开始」,选择「运行」输入「cmd」点击「确定」后打开计算机 DOS 命令窗口输入「ping 192.168.5.26」按下 ENTER 键出现信息如图 4-1 所示: 说明添加网段成功。

| $\Box$<br><b>DIN</b> Administrator: cmd.exe - Shortcut |  |
|--------------------------------------------------------|--|
| $C:\Upsilon\to\mathbb{S}\$ 172.16.43.72                |  |
| Pinging 172.16.43.72 with 32 bytes of data:            |  |
| Reply from 172.16.43.72: bytes=32 time<1ms TTL=128     |  |
| Reply from 172.16.43.72: bytes=32 time<1ms TTL=128     |  |
| Reply from 172.16.43.72: bytes=32 time<1ms TTL=128     |  |
| Reply from 172.16.43.72: bytes=32 time<1ms TTL=128     |  |
| Ping statistics for 172.16.43.72:                      |  |
| Packets: Sent = 4, Received = 4, Lost = $0$ (0% loss), |  |
| Approximate round trip times in milli-seconds:         |  |
| Minimum = Oms, Maximum = Oms, Average = Oms            |  |
|                                                        |  |
| C:\Windows\system32>                                   |  |
|                                                        |  |

图 4-1 网段添加成功示意图

产品通电自我检测完成后,也可按照以上步骤验证网络是否连接正常。如默认 IP 打开计算机 DOS 命令窗口输 入 「ping 192.168.1.171」按下 ENTER 键出现信息如下图 4-2 所示: 说明网络连接正常。

![](_page_29_Figure_0.jpeg)

#### 图 4-2 网络连接正常示意图

### 4.2 微软 IE 浏览器登入

### 4.2.1 Web 客户端

1)客户端登入

在浏览器地址栏中输入设备 IP 地址默认为 192.168.1.171, ENTER 进入 Web 客户端登入接口。登入方式 分为管理员方式和普通使用者方式,以管理员方式(用户名默认 admin、密码默认 27507522)登入可进 行预览、配置、注销等操作;以普通用户方式(用户名默认 user1 或 user2、密码默认 22970977)登入 只可进行预览、注销等操作,无配置项。

说明: Web 访问功能支持的浏览器有 Chrome (可支持预览)、IE 等常规浏览器。

2) 控件下载安装

当首次使用 IE 浏览器访问网络会议摄影机时,登入接口会出现「未安装播放插件,请下载安装!」的信息 提示。点击该提示信息,下载后安装 MRWebXinstall.exe,根据信息提示安装插件即可。

安装好插件后输入用户名密码,点击登入(初始默认的用户名「admin」和密码「27507522」,进入后 可自行更改用户名和密码),进入 Web 客户端管理接口。

#### 4.2.2 预览

登入成功后进入管理接口,默认进入的是影像预览接口。在预览接口中,可进行云台控制、光学缩放、对焦、 声音、放大、全屏幕和默认点的设定、运行、删除等操作。

1)管理员方式登入

用户名默认 admin、密码默认 27507522。可进行云台控制、光学缩放、对焦、声音、放大、全屏幕和默 认点的设定、运行、删除等操作;可以预览、配置、注销。

2)普通使用者方式登入

用户名默认 user1 或 user2、密码默认 22970977, 可进行云台控制、光学缩放、对焦、声音、放大、全 屏幕和默认点的设定、运行、删除等操作;可以预览、注销。 ▲注意▲ 普通用户方式登入无配置权限。

### 4.2.3 配置

点击「配置」进入设备参数配置页面。主要有以下选项:音频配置、影像配置、网络配置、系统配置等,具体 描述请参见下表 4-1。

![](_page_30_Picture_218.jpeg)

#### 表 4-1 设备参数配置说明

# 4.2.4 音频配置

开关: 设定是否启用音讯。

压缩格式:设定音讯压缩格式,改变后摄影机手动重启,预设为 MP3、G.711A、AAC 可选。

采样频率:设定音频采样频率,改变后摄影机手动重启,预设为 16000、32000、44100、48000 可选,G.711A 默认值为 48000。

采样精度:设定音讯采样精度,预设为 16bits。

压缩码率:设定音讯压缩码率,默认为 64kbps,32、48、96、128 可选。

通道类型: 设定通道类型(默认单声道,立体声可选)

输入音量:设定输入音量大小(默认 4,1-10 可选)

设定完成后,点击「保存」按钮,显示「保存成功!重启设备后生效」提示信息,重启设备后生效。

#### 4.2.5 影像配置

#### 1)影像编码

码流: 设定不同的影像输出模式,选用不同的码流(主码流、次码流)。 压缩格式: 设定视频压缩格式,改变保存后生效(主/次码流预设 H.264, H.265 可选) **Profile: 设定 Profile 模式 (默认 HP、BP、MP 可选)** 

影像尺寸:设定影像分辨率,改变保存后生效(主码流预设 1920\*1080,1280\*720、640\*480、640\*360 可选;次码流预设 320\*180,320\*240、640\*360、640\*480、1280\*720、1920\*1080 可选) 码率控制: 设定码流控制模式,改变保存后生效(主/次码流预设定码率,变码率可选) 影像质量:设定影像质量,只有码率控制为变码率时,可更改影像质量(主码流默认最好,次码流预设更 好,最好、更好、好、差、更差、最差可选) 码率(**Kb/s**):设定影像码率(主码流预设 4096Kb/s,64-40960Kb/s 可选;次码流预设 512Kb/s, 64-40960Kb/s 可选) 帧率(**F/S**):设定影像帧率(主/次码流预设 25F/S,主码流 5-60F/S 可选;次码流 5-30 F/S 可选) 关键帧间隔:设定关键帧间隔(主/次码流预设 75,主码流 1-150 可选;次码流 1-150 可选) 关键帧最小 QP: 设定关键帧最小 QP (预设 20,10-51 可选)

流名称:获取 rtsp 或 rtmp 流时,用户可修改流名称;主码流(预设 live/av0),次码流(预设 live/av1)

设定完成后,点击「保存」按钮,显示「参数保存成功」提示信息,设定即生效。

#### 2)流发布

开关:可打开或关闭主码流、次码流选择影像码流模式 协议: 主/次码流都采用 RTMP 协议, RTSP, SRT Host 埠: 服务器埠号(预设 1935, 0-65535 可选) Host 地址: 服务器 IP 地址(默认 192.168.5.11) 流名称: 可选择不同的流名称(live/av0、live/av1 可选) 用户名: 设定用户名 密码: 设定用户密码

设定完成后,点击「保存」按钮,显示「保存成功」提示信息,设定即生效。

3)RTP 组播/单播

主**/**次码流:可通过开/关勾选 协议: 可选择组播协议(默认 RTP, TS, UDP, TCP 可选) 组播地址: 可设定组播地址, 默认 224.1.2.3 组播埠: 可设定组播埠(主码流预设 4000, 次码流预设预设 4002, 主/次码流 0~65535 可选) 访问方式:根据以上填写和选择的信息生成访问地址,如 rtp://224.1.2.3:4000;udp://@224.1.2.3:4000; tcp://@224.1.2.3:4002

#### 4)影像参数

A)对焦:可设定对焦模式、对焦策略、对焦灵敏度

对焦模式: 设定对焦模式(默认自动, 手动, 一键对焦可选) 对焦策略: 设定对焦策略(预设上、中、下、全部可选) 对焦灵敏度: 设定对焦灵敏度(预设低,高、中可选)

B)曝光:可设定曝光模式、曝光补偿、背光补偿、抗闪烁、增益限制、动态范围、快门、光圈、 亮度、增益

曝光模式:设定曝光模式(默认自动,手动、快门优先、光圈优先、亮度优先可选) 曝光补偿:设定是否开启曝光补偿,仅曝光模式自动时有效(默认关) 曝光补偿值: 设定曝光补偿值, 仅曝光补偿开启时有效(预设 0, -7~7 可选) 背光补偿: 设定是否开启背光补偿, 自动时有效(预设关) 抗闪烁: 设定抗闪烁模式, 仅曝光模式自动、光圈/亮度优先时有效(预设 50Hz, 关闭、60Hz 可选) 增益限制: 设定增益限制, 仅曝光模式自动、光圈/亮度优先时有效(预设 4,0~15 可选) 增益:设定增益,仅曝光模式手动,快门优先模式优先时有效(默认 0,0~15 可选) 动态范围: 设定动态范围(默认 4,关、1~8 可选) 快门速度:设定快门值,仅曝光模式手动、快门优先时有效(预设 1/100,1/25、1/30、1/50、 1/60、 1/90、1/100、1/120、1/200、1/250、1/350、1/500、1/1000、1/2000、1/3000、1/4000、1/6000、 1/10000、1/20000 可选) 光圈值:设定光圈值,仅曝光模式手动、光圈优先时有效(预设 F1.8,Close、F11、F9.6、F8.0、F6.8、 F5.6、F4.8、F4.0、F3.4、F2.8、F2.4、F2.0、F1.8 可选) 亮度: 设定亮度值, 仅曝光模式亮度优先时有效(预设 7, 0~20 可选) C)颜色:可设定白平衡模式、饱和度、色度、白平衡灵敏度、红微调、蓝微调、红增益、蓝增益、色温 白平衡模式:设定白平衡模式(默认自动,手动、一键白平衡、指定色温可选) 注意: 选择一键白平衡模式时, 点击右侧「矫正」按钮 红微调: 设定红微调, 仅白平衡模式自动时有效(默认 0, -10~10 可选)

蓝微调:设定蓝微调,仅白平衡模式自动时有效(默认 0,-10~10 可选)

饱和度:设定饱和度(预设 36,0-124 可选)

色度:设定色度(预设 4,0~8 可选)

白平衡灵敏度: 设定白平衡灵敏度(预设高,中、低可选)

红增益: 设定红增益, 仅白平衡模式手动时有效(预设 45, 0~255 可选)

蓝增益: 设定蓝增益, 仅白平衡模式手动时有效(预设 45, 0~255 可选)

色温:2400K-7100K(指定色温下可选)

D)影像:可设定亮度、对比度、锐度、伽马曲线、动态对比度、黑白模式、水平翻转、垂直翻转、电子变倍、 镜头畸变矫正等。

亮度:设定亮度(预设 50,0~10 可选) 对比度: 设定对比度(预设 50, 0~10 可选) 锐度: 设定锐度值(预设 5, 0~15 可选) 伽马曲线:设定伽马曲线值(默认,0.45、0.50、0.55、0.63 可选) 黑白模式:设定黑白模式(默认彩色、黑白可选) 水平翻转: 设定水平翻转(自动翻转关闭时显示, 默认关、开可选) 垂直翻转: 设定垂直翻转(自动翻转关闭时显示, 默认关、开可选) 电子变倍: 设定电子变倍(默认关、开可选) 自动翻转: 设定影像翻转(默认开、关闭可选) 超低照度: 设定超低照度(预设开、关闭可选)

E)降噪:可设定 2D 降噪、3D 降噪、动态坏点矫正等。

**2D 降噪:** 设定 2D 降噪等级 (默认 2, 1~8、关可选)

3D 降噪: 设定 3D 降噪等级 (默认 4, 1~8、关可选)

F)风格:选择画面风格(预设、标准、明晰、亮丽、柔和可选)

▲注意▲改变以上 a、b、c、d、e、f各项中影像参数的值,点击刷新即可生效。

#### 5)字符迭加

显示时间日期:设定是否显示时间日期可勾选 显示标题:设定是否显示标题可勾选 时间字体颜色:设定时间字体颜色(默认白,黑、黄、红、蓝可选) 标题字体颜色: 设定标题字体颜色(默认白,黑、黄、红、蓝可选) 移动字符: 设定移动时间和标题的显示位置,点击「上、下、左、右」按钮可移动对应的字符位置 标题显示内容: 设备属性设定标题内容(默认 CAMERA1) 时间显示内容:系统时间设定时间(默认 1970/01/01 05:36:00)

设定完成后,点击「保存」按钮,显示「参数保存成功」提示信息,设定即可生效。

6)字符大小

#### 根据分辨率自动缩放大小:可勾选

主码流字符大小: 设定显示的字符大小,改变并保存后重启设备即生效(预设 48,28-200 可选) 次码流字符大小:设定显示的字符大小,改变并保存后重启设备即生效(预设 48,28-200 可选)

设定完成后,点击「保存」按钮,显示「参数保存成功」提示信息,设定即可生效。

7)影像输出

输出格式:设定影像输出格式 4KP30、4KP25、1080P30、1080P25、1080P29.97 可选。 设定完成后,点击「保存」按钮,显示「参数保存成功」提示信息,设定即可生效。

#### 4.2.6 网络配置

1)网络端口

数据端口:设定数据端口,改变并保存后重启设备即生效(预设 3000, 0-65535 可选) Web 埠: 设定 Web 埠, 改变并保存后重启设备即生效(预设 80, 0-65535 可选) **Onvif 埠: 设定 Onvif** 埠, 改变并保存后重启设备即生效(预设 2000, 0-65535 可选) **Soap 埠:** 设定 Soap 埠(预设 1936, 0-65535 可选) **Rtmp 埠: 设定 Rtmp** 埠 (预设 1935, 0-65535 可选) **Rtsp 埠:** 设定 Rtsp 埠, 改变并保存后重启设备即生效(预设 554, 0-65535 可选) **Visca 埠:** 设定 Visca 埠, 改变并保存后重启设备即生效(预设 1259, 0-65535 可选) **Https 埠:** 设定 Https 埠, 改变并保存后重启设备即生效(预设 443,0-65535 可选) **WebSocket 埠:**设定 Visca 埠,改变并保存后重启设备即生效(预设 8088,0-65535 可选) **RTSP 获取方式: rtsp://设备 IP 地址:554/live/av0 (av0 主码流; av1 次码流) RTMP 获取方式: rtmp://设备 IP 地址:1935/live/av0 (av0 主码流; av1 次码流)** 

设定完成后,点击「保存」按钮,显示「参数保存成功」提示信息,设定即可生效。

2)以太网参数

**DHCP**:设定是否开启自动获取 IP。改变并保存后重启设备即生效(预设关闭) IP 地址: 设定 IP 地址, 改变并保存后重启设备即生效(预设 192.168.1.171) ▲注意▲此处 IP 地址即为登入 web 页面的地址。 子网掩码:设定子网掩码(预设 255.255.255.0) 默认网关:设定默认网关(预设 0.0.0.0) 物理地址: 设定物理地址(该参数只读, 不能修改)

设定完成后,点击「保存」按钮,显示「参数保存成功」提示信息,设定即可生效(注:修改 IP 时,防止 IP 冲突)。

3) DNS 参数

首选 DNS 服务器: 设定首选 DNS 服务器(预设 0.0.0.0) 备选 DNS 服务器: 设定备选 DNS 服务器(预设 0.0.0.0)

设定完成后,点击「保存」按钮,显示「参数保存成功」提示信息,设定即可生效。

4)GB28181

开关: 设定是否开启 GB28181, 可勾选 时间同步: 设定是否同步时间, 可勾选 码流类型**:**码流类型设定(预设主码流、次码流可选) 注册有效时间(秒): 3600 范围 5-65535 心跳时间(秒):60 范围 1-65535 注册 **ID:** 340200000013200000001 注册用户名:IPC 注册密码:12345678 设备归属:用户可以自行添加 行政区域: 用户可以自行添加 报警区域:用户可以自行添加 设备安装地址: 用户可以自行添加 本地 **SIP** 埠:5060 范围 0-65535 **GB28181** 服务器地址:计算机 IP 地址 服务器 SIP 埠: 5060 范围 0-65535 服务器 ID: 340200000020000000001

设定完成后,点击「保存」按钮,显示「参数保存成功」提示信息,设定即可生效。

5) SRT

**SRT 埠** 设定 SRT 埠(预设 9000, 0-65535 可选) **SRT** 密码 设定 SRT 密码

**SRT 密码长度** 设定 SRT 密码长度 (默认 0, 16, 24, 32 可选)

设定完成后,点击「保存」按钮,显示「参数保存成功!重启后生效!」提示信息,设定后重启摄影机生效

6)RTSP

**RTSP** 启用:设定是否开启 RTSP,可勾选。

RTSP 授权: 设定 RTSP 授权, 预设关、开可选。

设定完成后,点击「保存」按钮,显示「保存成功!修改 RTSP 授权参数,需重启设备后生效!」提示信息, 设定后重启摄影机生效。

#### 4.2.7 系统配置

#### 1)设备属性

设备名称: 设定设备名称(默认 CAMERA1, 用户可自行修改)

设备 ID: 设定设备 ID 号 (预设 1, 只读)

系统语言:设定页面语言类型(默认简体中文,英文可选)修改并保存后需要重新登入

设定完成后,点击「保存」按钮,显示「参数保存成功」提示信息,设定即可生效。

2)系统时间

日期格式:设定日期格式(预设 YYYY-MM-DD 即年-月-日,MM-DD-YYYY 即月-日-年、DD-MM-YYYY 日-月-年可选)

日期分割符:设定日期分割符(预设'/','.'、'-'可选)

时区: 设定时区(预设东八区, 其它时区可选)

时间类型: 设定时间类型(预设 24 小时, 12 小时可选)

**NTP**:可勾选,勾选后可进行 NTP 时间设定

更新间隔: 设定 NTP 服务器自动更新的时间间隔(NTP 使能勾选后有效;预设 1 天, 2-10 天可选)

**NTP 服务器地址或域名:**设定 NTP 服务器地址或域名(NTP 使能勾选后有效;预设 time.nits.gov, 用户 可自行修改)

**NTP** 服务器埠:设定 NTP 服务器埠(NTP 使能勾选后有效;默认 123,用户可自行修改) 设定完成后,点击「保存」按钮,显示「参数保存成功」提示信息,设定即可生效。 时间设定:设定时间方式(可选与计算机时间同步、与 NTP 服务器同步、手动设定)

计算机时间:显示计算机时间设定方式为与计算机时间同步有效),点「同步」按钮即可 手动设定时间:点右侧日历图示可手动设定时间(仅时间设定方式为手动设定有效)

3)用户管理

选择用户:设定登入用户类型,默认管理员,普通用户 1、普通用户 2 可选。

用户名:设定用户名。选择用户管理员默认为 admin;选择用户普通用户 1 默认为 user1;选择用户普通 用户 2 默认为 user2, 用户可自行修改, 用户名请注意大小写。

密码:设定密码。选择使用者管理员预设为 27507522;选择用户普通用户 1 默认为 22970977;选择用 户普通用户 2 默认为 22970977,用户可自行修改,密码请注意大小写。 密码确认:确认输入密码是否一致。

设定完成后,点击「保存」按钮,显示「参数保存成功」提示信息,设定即可生效。

▲注意▲ 如果以普通用户的用户名和密码登入网页, 则无配置权限, 只可进行预览、回放、注销操作。

4)版本升级

页面显示版本信息,用户只可读不可修改,与菜单中版本信息一致,不同设备型号版本信息不同。

升级档:点击「浏览...」在弹出的窗口中,选择升级文件;点击「升级」按钮,弹出升级对话框;升级成 功后,设备自动重启(注意:升级过程中确保摄影机的电源和网络正常连接,否则升级失败)

▲注意▲版本升级完成后,需恢复出厂默认值

a、 通过网页配置恢复出厂默认

- b、 通过菜单恢复出厂默认值
- c、 遥控器快捷键 \*#6 恢复出厂预设

以上三中方式任选其一,其中 a 方式 IP 账号、密码也恢复默认。

5)恢复出厂默认值

恢复出厂预设:点击「恢复出厂默认」按钮,弹出确认对话框,选择「是」或「否」,选择「是」后摄影 机将自动重启即生效

6)重启摄影机

重启摄影机:点击「重启设备」按钮,弹出确认对话框,选择「是」或「否」,选择「是」后设备自动重启。

#### 4.2.8 注销

点「注销」弹出「确认」对话框;选择「是」或「否」,选择是退出当前用户登入如下图所示,重新回到用户 登入接口。

### 4.2.9 AI 人形追踪功能

1、登入成功后,进入管理接口,选择进入单视觉追踪接口,打开/关闭追踪功能。

2、右上是云台控制接口,用于设定区域追踪默认区域,右下是单视觉追踪配置功能菜单,接口如下:

![](_page_37_Picture_53.jpeg)

区域设定方式: 以设定区域追踪 1 为例,在云台控制接口调整画面选定需要设定的追踪区域 1->选定设定按钮 即可完成区域 1 追踪区域设定,其他追踪区域设定一样。可设定 4 个不同的追踪区域,最少设定两个,区域追 踪的设定只能通过网页端完成。

区域追踪调用:点击默认区域编号调用预览,即可调用默认的区域预览追踪效果。

选人模式: 开启选人模式,用户可看到画面中的人物头像被框选,当前选中的追踪对象的对象框为【黄色】, 未被选中的追踪对象的对象框为【绿色】,可通过点选人物对象框变更追踪对象。

▲注意▲ 开启追踪后, 云台不可控制, 区域追踪默认的每个视图必须从左到右连续, 并在设定预设时重迭, 如下图所示。

1. Each preset preview image must be continuous from left to right and overlap when setting the tracking regions.

2. You need to tick next to the region number to save the setting location when you setting the region.

![](_page_38_Figure_2.jpeg)

区域追踪设定示意图

# 第5章维护及故障处理

# 5.1 产品维护

- 1) 如果摄影机不是长期使用,不用时请断开电源开关,同时把交流电源供应器与交流插座断开。
- 2) 清除摄影机外壳上的灰尘时,请用柔软的布料或棉纸,避免划伤。
- 3) 清洗摄影机镜头时,请使用干的软布擦拭,如污垢严重时,请使用中性清洁剂轻轻擦拭。不要用强烈或带 有腐蚀性的清洁剂,以免镜头划伤,影响影像效果。

# 5.2 故障处理

1) 影像输出无画面

解决方法:

- a、 检查设备电源是否接好,电源指示灯是否亮着。
- b、 断电重启摄影机是否正常自我检测。
- c、 检查底部拨码开关是否为正常工作模式(参照表 2-9)。
- d、检查影像输出、影像显示器的连接线是否正常。
- 2) 影像时有时无

解决方法:

- a、 检查影像输出的连接线是否正常。
- b、 检查影像显示器的连接线是否正常。
- 3) 镜头缩放时影像抖动

#### 解决方法:

- a、 检查摄影机安装位置是否牢固。
- b、 摄影机周围是否有震动的机械或物体。

#### 4) 遥控器不能控制

解决方法:

- a、 遥控器地址设为 1 是否可控(如果摄影机恢复出厂默认值, 遥控器地址也恢复为 1)。
- b、 检查遥控器电池是否装好或者电量不足。
- c、 检查摄影机工作模式是否为正常工作模式(参照表 2-9)
- d、查看菜单是否未退出,退出菜单后,才可正常控制;若网页输出影像,不会显示菜单,不做任何操作, 30 秒后菜单自动退出,可控制。

5) 序列不能控制

解决方法:

- a、 是否为标配控制线。
- b、 检查序列设备协议、波特率、地址是否和设备一致。
- c、 检查控制线是否正常连接。
- d、 检查设备工作模式是否为正常工作模式(参照表 2-9)。

6) 网页不能登入

解决方法:

- a、 用显示器检查设备是否正常出图。
- b、 检查网络线是否正常连接,网络线端口黄色指示灯闪烁,说明网络线连接正常)。
- c、 检查计算机是否添加网段,且网段与设备 IP 地址一致。
- d、在计算机中打开「开始」,选择「执行」,输入「cmd」点击「确定」后,打开计算机 DOS 命令窗 口输入 「ping 192.168.1.171」按下 ENTER 键出现信息如下图 6-1 所示, 说明网络连接。

![](_page_41_Picture_0.jpeg)

蓝眼科技客户服务中心 台湾 台中市文心路四段 200 号 7F-3 电话:+886 4 2297-0977

手册中的所有数据都是根据蓝眼标准测试方法测定,如有任何印刷错误或翻译上的误差,望广大使用者谅解。 本手册或产品设计与规格如有更改,恕不另行通知。手册中的画面用语、图示等与实际相比,可能会有微小变 化和差异,请以实际操作为准。